ビルド番号が最新である ことを確認してください

ソフトウェア更新は 完了です

2 ソフトウェアバージョンの確認 以下の手順でソフトウェア更新が正常完了したことを確認できます。

「端末情報」を押し てください

## Step1

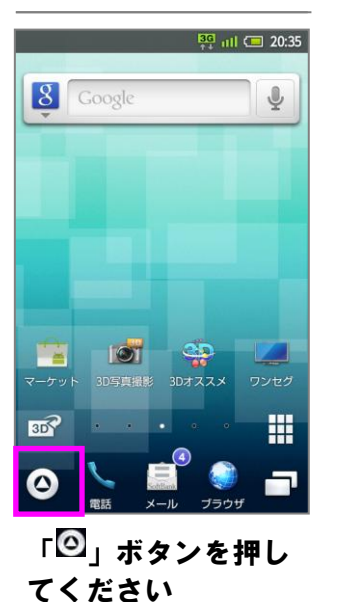

## $\frac{137}{111}$  and  $\frac{137}{111}$  20:36 基本機能 Œ 電話 メール Gmail ブラウサ E **SOL**  $\blacksquare$ ブック カメラ Ŷ. **The Second Contract**

「設定」を押してく ださい

## Step2 Step3

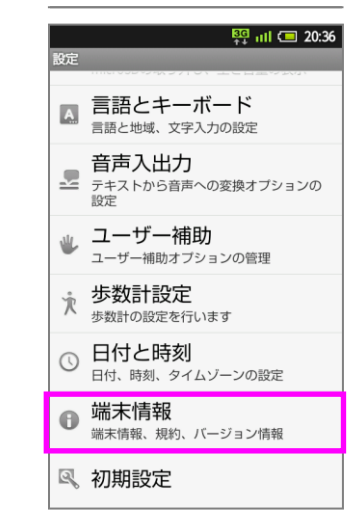

ソフトウェア更新を 開始します

書き換え処理が2回実 施されます

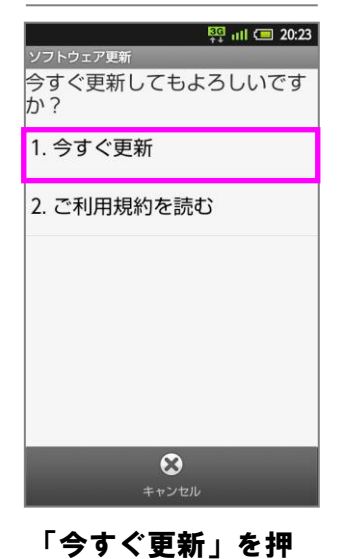

## $\frac{153}{14}$  at  $\frac{1}{20}$  20:24 ソフトウェア更新 ダウンロード中

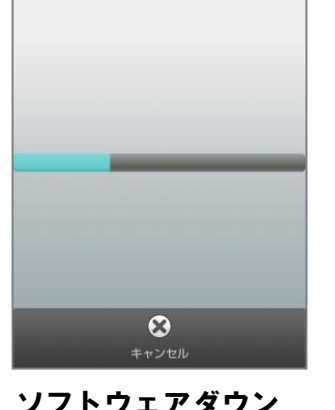

してください

「◎」ボタンを押し てください

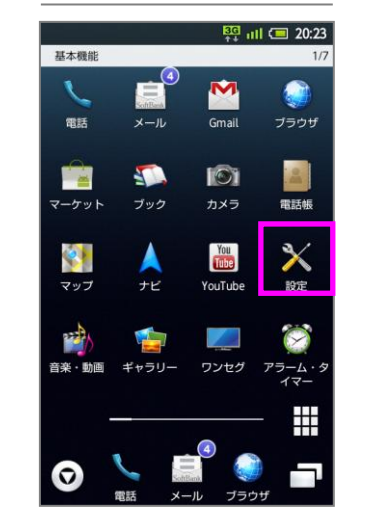

ソフトウェアダウン ロードを開始します

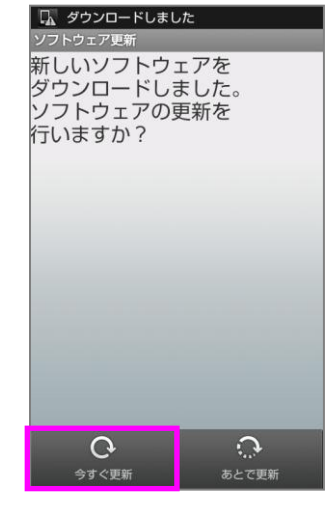

「今すぐ更新」を押 してください

## $\sqrt{a}$ **/フトウェア更新**

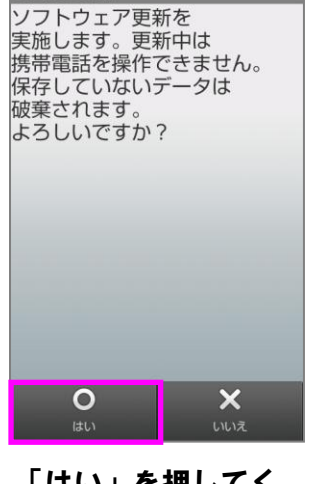

「はい」を押してく ださい

# ソフトウェア更新

Software Update しばらく お待ちください。

Please wait...

「端末情報」を押し てください

「ソフトウェア更新」 を押してください

 $\frac{85}{11}$  all  $\frac{1}{20.24}$ 

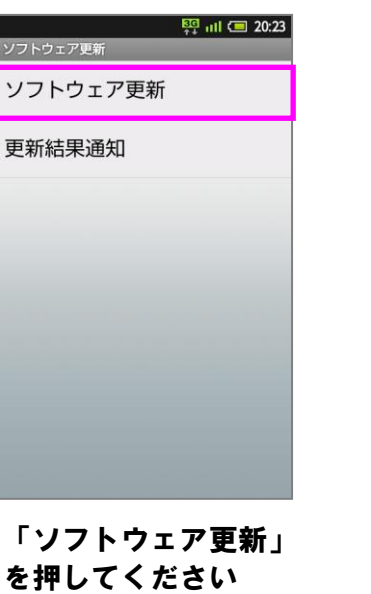

 $\odot$ Ent 「実行」を押してく

## ソフトウェア更新手順 以下の手順にそってソフトウェア更新を行います。

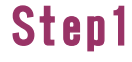

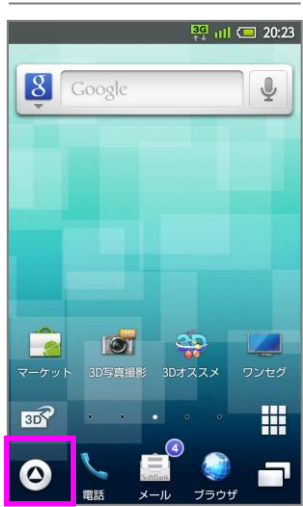

## Step2 Step3 Step4 Step5

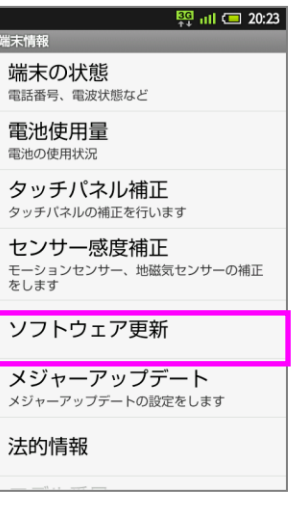

Step6

更新は、電波が強い場所で、

移動せずに実行してください。

 $\frac{1550}{111}$  at  $\frac{11}{111}$  (30:23

ださい しんじんしゃください

## Step7 Step8 Step9 Step10 Step11

Step13

ソフトウェア更新 Software Update

ソフトウェアを 書き換えました。 再起動します。

> Updated successfully.

Rebooting phone...

ソフトウェア書き換 え後、再起動します

## Step14

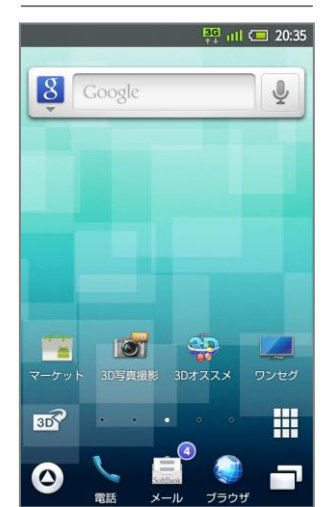

「設定」を押してく ださい

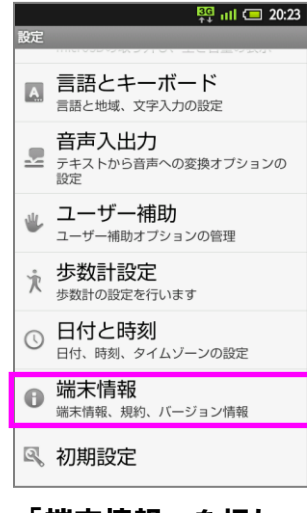

## Step4

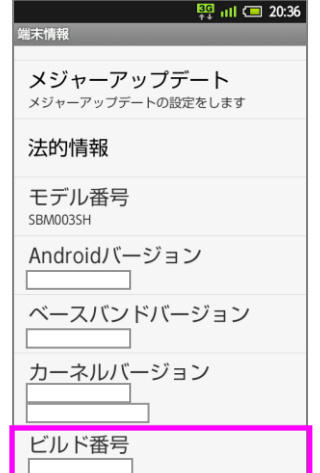

## Step12

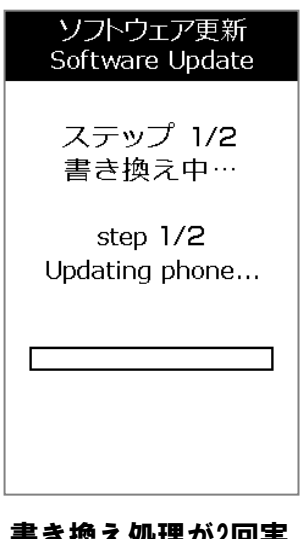